## **CREATING THE QUIZ**

Once the question bank is established, you can create a quiz. Below is a brief explanation of the many quiz settings. Be sure to watch the video tutorial for more thorough details.

**1.** Select the **Add an Activity** dropdown box. Click the **Quiz** option.

**2.** Enter the name of the quiz in the **Name** box and instructions for the students in the **Introduction** box.

**3.** Parameters for quiz dates, times, and number of attempts

a. Set specific dates for when the quiz will be available by checking the "Enable" boxes to the right of **Open the quiz** and **Close the quiz.** Select the dates and times the quiz may be taken.

b. Set a time limit by checking the "Enable" box next to the **Time limit** feature; set the amount of time.

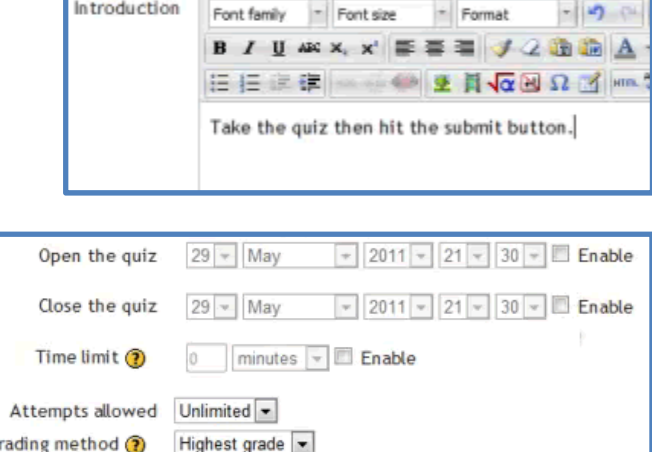

Name\*

Chapter 1 Quiz

c. **Attempts Allowed** sets how many times students may take the quiz. For practice quizzes, set it to any number or unlimited. For quizzes that will be graded, set to **1**.

**4.** In the Layout section, the **Question Order** can be set to "Shuffeled randomly" which will allow questions to display on the screen in random order for each student. The **New page** option sets how

many questions display on one screen at a time.

**5. Shuffle within questions** turns on or off the random order of choices within questions (ex: multiple choice or matching options). **Adaptive mode** allows students to try again if their first selection to an answer is not correct. **IMPORTANT!** For graded quizzes, be sure that adaptive mode is set to **No.**

**6.** Select yes or no to **Show the user's picture** (*this is good when proctoring tests and you don't know the students*). Set **Decimal places in grades** and **Decimal places in question grades.**

**7.** Check or uncheck the **Immediately after the attempt** boxes**.** Keep in mind that if these are CHECKED, students will be able to see the correct answers immediately after the quiz is taken. Also check or uncheck the **Later, while the quiz is still open** boxes**.**

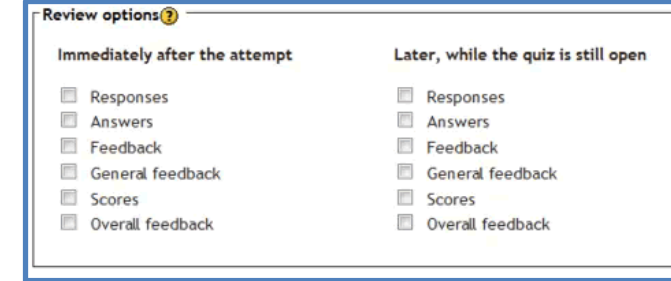

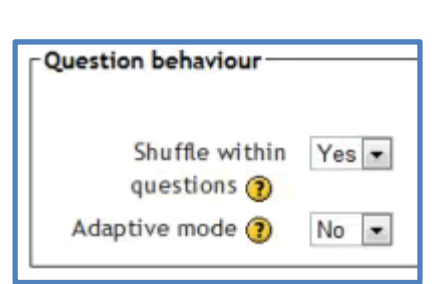

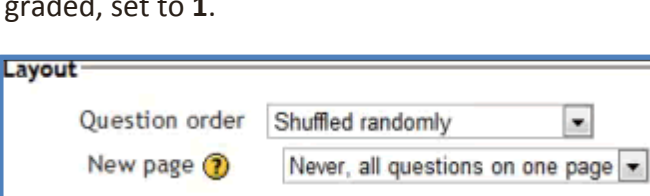

**8.** Consider putting access restrictions on your quizzes. The easiest way to this is through the **Require password** option. Enter a password in the box. Students will not gain access to the quiz until they learn the password.

**9.** The last option is **Overall feedback.** For this section you can enter comments based upon student scores (Ex: Well Done, Good Job, You need to study more, etc.

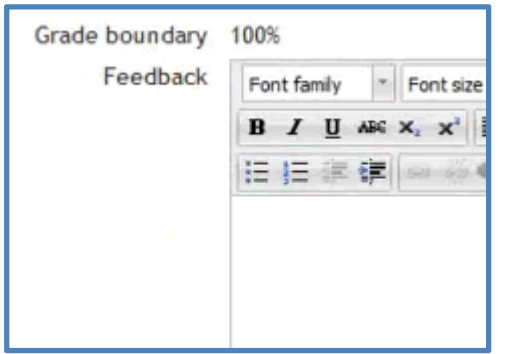

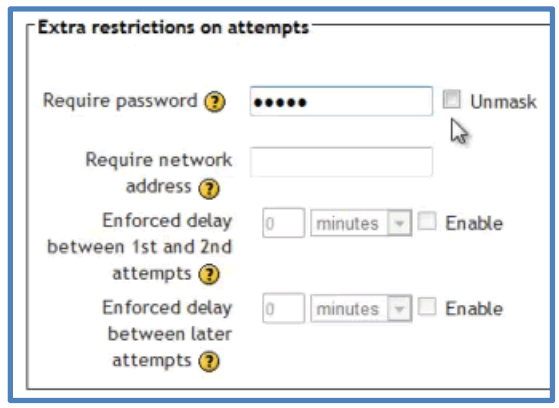